# **RRword**

**Queste sono le librerie di riferimento in Office 2003 necessarie per il funzionamento di RRword che vengono visualizzate dal menu Strumenti - Riferimenti nel VBA di Word che si apre con ALT F11** 

**In particolare le ultime tre librerie (Access 11.0, DAO 3.6 e XML v5 sono necessarie per l'esportazione dei dati dell'atto notarile (Titolo - Soggetti - Immobili) tramite il database di access U:\DatiAtto nel file TSI.xml per l'importazione in UNIMOD** 

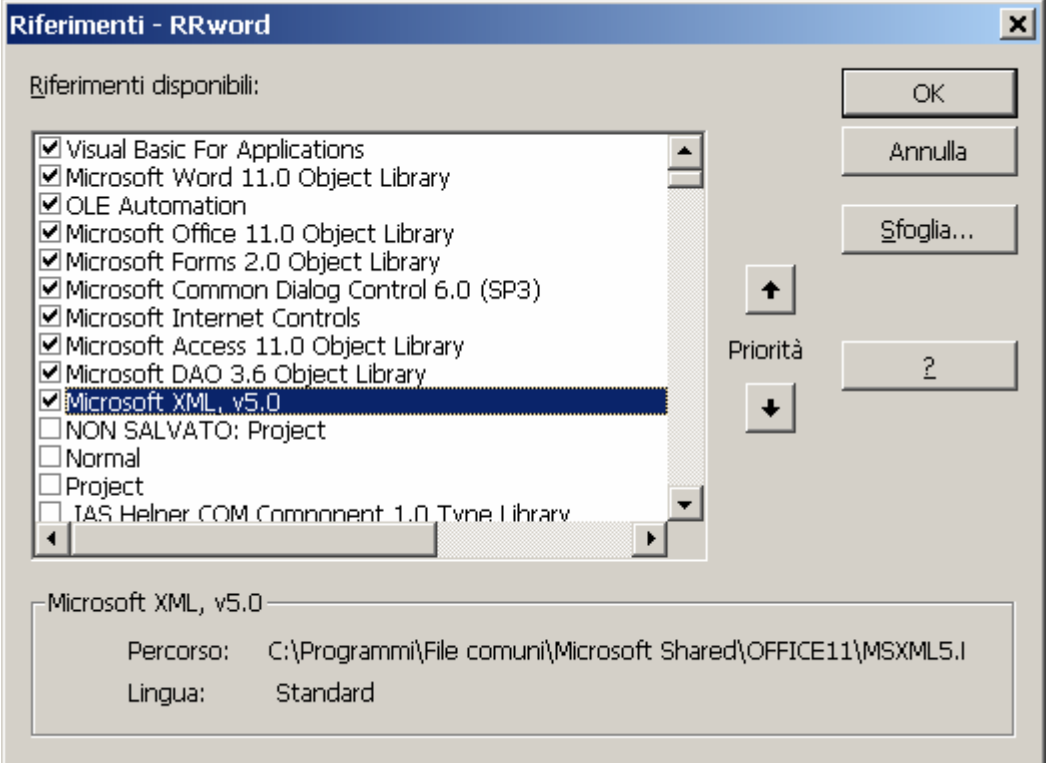

**U:\ unità logica sul server corrispondente alla cartella C:\ UFFICIO condivisa in rete con la lettera U (creata dal programma Start.bat)** 

# **U:\MODELLI U:\IMMAGINI U:\ISTRUZIONIRRWORD**

# U:\Modelli\RRword.dot : immagini:

 U:\immaginiREGISTRATO.DOC **stemma, registrata, casella N. di pagine** 

> **altre annotazioni**: U:\immagini\trascritto.doc

U:\immagini\iscritto.doc

U:\immagini\**annotato.doc** 

U:\immagini\depositato.doc

C:\UFFICIO\ManualeRRword.doc Pagina 1 di 29

Ī

U:\immagini\RepRac.doc

# Modelli Copie:

modello: U:\modelli\BolloRigatoA3.dot<br>
immagini;<br>
timbro studio, stemma, timbro copia **timbro studio, stemma, timbro copia casella N. di pagine** 

modello: U:\modelli\BolloRigatoA4.dot<br>
immagini:<br>
immagini\CopiaAutentica.doc<br>
U:\immagini\CopiaAutentica.doc **timbro studio, stemma, timbro copia** 

timbro studio, stemma, timbro copia

U:\immagini\CopiaEsecutiva.doc

U:\immagini\sigillo.bmp

U:\immagini\CopiaEsecutiva.doc U:\immagini\CopiaRegistroImprese.doc U:\immagini\sigillo.bmp modello: U:\modelli\CopiaProtocollo.dot<br>
immagini: imbro studio, stemma, timbro copia

U:\immagini\CopiaEsecutiva.doc

U:\immagini\CopiaRegistroImprese.doc

U:\immagini\sigillo.bmp

Modelli Originali:

OriginaleA3.dot : originale che si rilascia in carta A/3 con righi **timbro studio, stemma**

OriginaleA4.dot : originale che si rilascia in carta A/4 con righi e pagine affiancate **timbro studio, stemma**

OriginaleA4Floppy.dot : originale che si conserva in carta A/4 con righi e pagine normali **stemma, registrata, depositato**

# FILE Documenti:

U:\Modelli\Fabbricato.doc:viene aperto dalla Macro in MacroGenerali:TabellaFabbricato (ALT+ F)

U:\Modelli\Graffato.doc:viene aperto dalla Macro in MacroGenerali:TabellaFabbricato

U:\Modelli\Terreno.doc viene aperto dalla Macro in MacroGenerali: TabellaTerreno (ALT + T)

U:\Modelli\Mod69pdf.doc viene aperto dalla Macro in GestioneAtto: Mod69

C:\UFFICIO\ManualeRRword.doc Pagina 2 di 29

U:\Modelli\Mod69.pdf viene aperto dalla Macro in GestioneAtto: Mod69

# DATABASE:

U:\Falliti.mdb viene aperto dalle macro in MacroGenerali - Utility - ControlloCodiceFiscale

U:\DatiAtto.mdb viene aperto dalle macro in GestioneAtto: ControlloCodicFiscale – DatiAttoPubblico – DatiAttoPrivato - ModelloUnico

# File HTM

U:\ISTRUZIONIRRWORD\IstruzioniRRword.htm (che è il presente file) viene aperto dalle macro in MacroGenerali - Utility - IstruzioniRRword

U:\ ISTRUZIONIRRWORD\IstruzioniGestioneAtto.htm viene aperto dalle macro in GestioneAtto: Istruzioni

U:\ ISTRUZIONIRRWORD\struzioniMod.69.htm viene aperto dal link sulla prima pagina del file: U:\Modelli\Mod69.doc

U:\ ISTRUZIONIRRWORD\IstruzioniRegistroImprese.htm viene aperto dalla macro sul Form: RegistoImprese

# ProgrammiEseguibili:

U:\CodiceFiscale\exe : per il calcolo del codice fiscale, per il controllo della Partita IVA e per visualizzare i dati di un Comune

U\Start.bat : per la creazione dell'unità logica U:\ vedi la relativa pagina illustrativa: Ufficio

U:\StampaMinuta.bat : per la stampa da dos di un file di word salvato in c:\minuta.txt con la macro StampaDosMinuta

U:\WS4\Stampa.bas : per la stampa in formato bollo di un file di word convertito in un file di WordStar salvato in U:\WS4\stampa con la macro in Formattazione - StampaWs

# RRword.dot è un modello di Word da me creato per poter agevolare la compilazione dell'atto notarile, delle sue copie e dei conseguenti adempimenti, tra cui la compilazione del modello unico con esportazione dei dati relati

Il primo problema che mi si presentò con Word di Office 97 era la creazione del formato bollo; provai per caso a cercare sul disco di Office la parola "bollo" e mi comparve una macro della Microsoft che è stata la base dei miei studi in Visual Basic e di tutte le macro che ho creato.

Presupposto indispensabile per la funzionalità del modello è che il file zippato venga decompresso nell'**unità logica U:\** .

In questo modo si creeranno in tale unità cinque cartelle:

**1)** Modelli: contenente i seguenti modelli:

- Normal.dot (che può essere adottato come modello di base da word modificando il percorso delle Directory predefinite in Strumenti - Opzioni)
- RRword.dot
- RRwordRigato.dot
- RighiOrizzontali.dot
- BolloRigatoA3.dot
- BolloRigatoA4.dot
- CopiaProtocollo.dot
- OriginaleA3.dot
- OriginaleA4.dot
- OriginaleA4Floppy.dot

e i seguenti file:

- Mod69pdf.doc
- Mod69.pdf
- Fabbricato doc
- Graffato.doc
- Terreno doc

**2)** Immagini, contenente i file necessari per i timbri e le annotazioni: Registrato.doc - Trascritto.doc - Iscritto.doc - Annotato.doc - Depositato.doc - RepRac.doc - Copia Autentica.doc – Copia Esecutiva.doc – CopiaRegistroImprese.doc - TimbriStudioA3.doc - TimbriStudioA4.doc sigillo.bmp

**3)** ISTRUZIONIRRWORD: contenente tutti i file di istruzioni

**4)** WS4 contenente i gloriosi vecchi programmi WordStar e Gwbasic per stampare in formato uso bollo con una stampante ad aghi un file di word convertito in un file di WordStar

**5)** RR\_TSI contenente i DTD dei file XML per l'esportazione dei dati relativi all'Atto, ai Soggetti e agli Immobili (TSI) da Word e l'importazione in UNIMOD

RRword in tutte le su macro contiene i riferimenti a queste cartelle presenti in U:\

RRword presenta sulla barra dei menù il pulsante **RR** per mezzo del quale si accede ai seguenti menù:

**MacroGenerali**, che presenta un sottomenù "Utility" con i seguenti comandi:

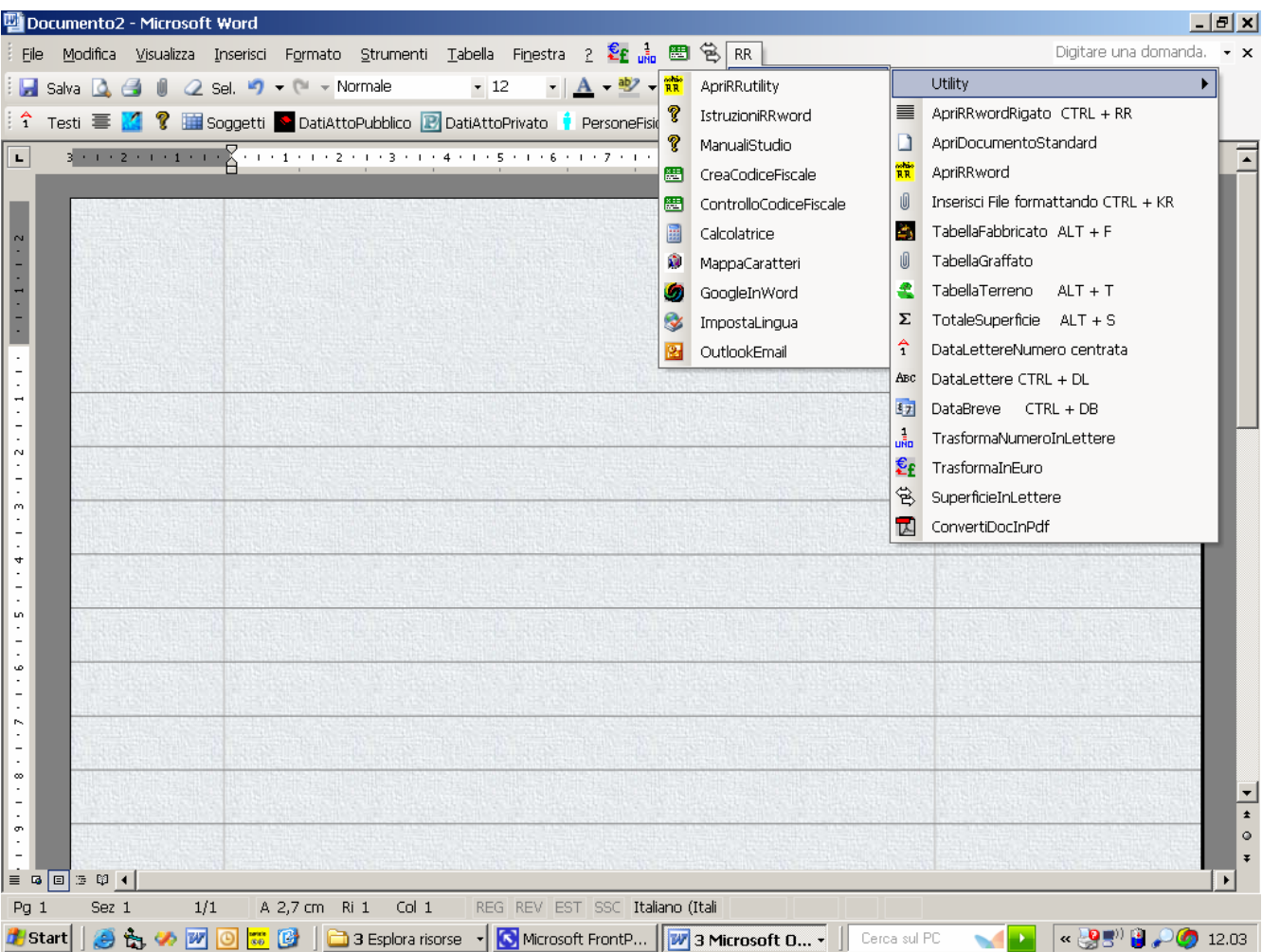

ApriRRutility: apre il programma riservato allo studio in U:\RRUtility.exe relativo a tutti i programmi eseguibili, ai Manuali dello studio, ai programmi in Excel ed in Access che ho creato

IstruzioniRRword: apre in formato HTM il presente file

ManualiStudio: apre il collegamento generale a tutti i manuali e documenti dello studio

CreaCodiceFiscale: apre il programma eseguibile in U:\CreaCodiceFiscale.exe per il calcolo del codice fiscale ed il controllo della Partita IVA

ControlloCodiceFiscale: controlla, previa selezione dei dati, il codice fiscale di una persona o la partita IVA di un soggetto giuridico e se il nominativo è presente nel database dei falliti in U:\Falliti.mdb

Calcolatrice: attiva la relativa utility di Windows

MappaturaCaratteri: attiva la relativa utility di Windows

GoogleInWord: effettua la traduzione del testo selezionato collegandosi a Google

ImpostaLingua: imposta la lingua per la traduzione

OutlookEmail: invia il documento tramite Outlook

# **e i seguenti comandi del menù principale:**

ApriRRwordRigato: apre un documento di Word basato sul modello RRword in formato uso bollo rigato

ApriDocumentoStandard: apre un documento di Word basato sul modello Normal

ApriRRword: apre un documento di Word basato sul modello RRword

InserisciFileformattando: inserisce un file formattandolo secondo lo stile di RRword

TabellaFabbricato: inserisce la tabella dei dati catastali dei fabbricati per l'esportazione nel Database in U:\DatiAtto

TabellaGraffato: inserisce la tabella dei dati catastali dei fabbricati graffati per l'esportazione nel Database in U:\DatiAtto

TabellaTerreno: inserisce la tabella dei dati catastali dei terreni per l'esportazione nel Database in U:\DatiAtto

TotaleSuperficie: previa selezione della colonna delle superfici della TabellaTerreno calcola il totale e lo memorizza in Appunti di Windows per poter essere incollato con CTRL + V

DataLettereNumero centrata: inserisce e centra nell'atto la data di sistema in lettere e nel formato gg mmmm aaaa

DataLettere: inserisce la data in lettere

DataBreve: inserisce la data nel formato gg mmmm aaaa

TrasformaNumeroInLettere: trasforma qualunque numero anche con i separatori di migliaia (purché apposti correttamente) in lettere, inserendo anche la virgola e i decimali.

TrasformaInEuro: trasforma un importo da lire in euro in cifra e in lettere

SuperficieInLettere: trasforma i numeri in lettere delle superfici dei terreni indicate in ettari, are e centiare

ConvertiDocInPdf: converte un documento di word in un file PDF, tramite le stampanti Adob Distiller o PDFCreator (se installate sul computer)

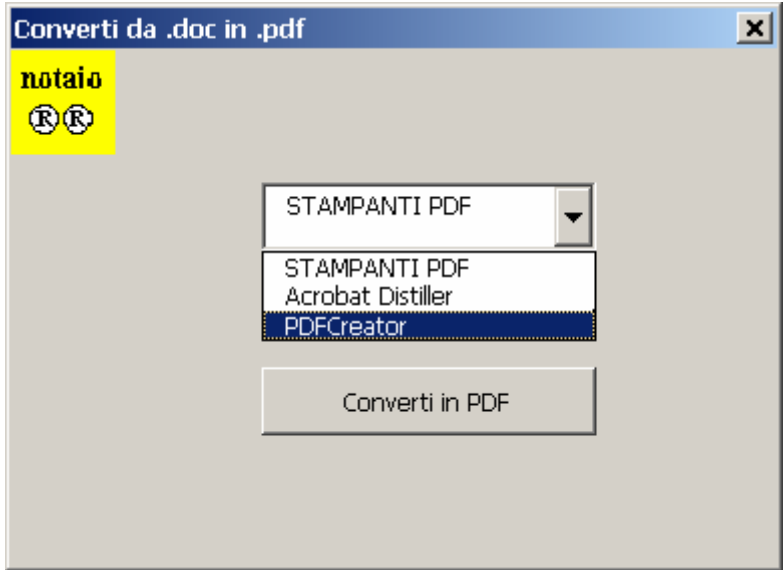

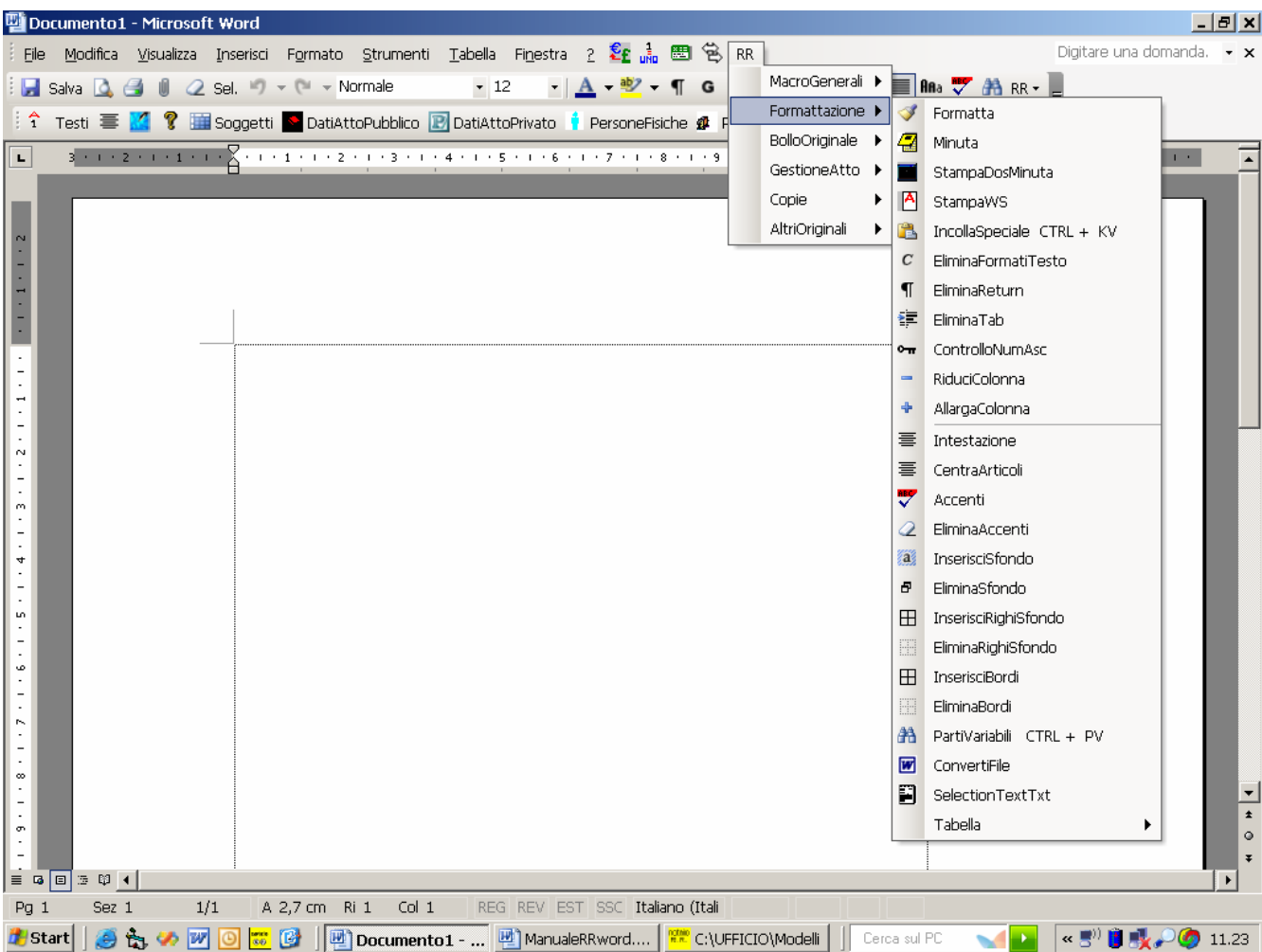

**Formattazione**, che presenta i seguenti comandi:

Formatta va sempre adoperato quando il documento che si apre, che si copia o che si inserisce non è stato già formattato (perché ad esempio è un file scritto con una precedente versione di RRword o è un file convertito da altro wordprocessor o è un file proveniente da OCR);

Minuta crea un nuovo documento in formato minuta (45 righi)

StampaDosMinuta crea una copia in formato .txt in c:\Minuta.txt che viene stampata velocemente da una stampante collegata alla porta LPT1 tramite l'Editor di Dos aperto dal programma in U:\StampaMinuta.bat

StampaWs crea una copia "stamp" in formato .ws4 (WordStar) in U:\Ws4 che viene aperta per essere ricompattata in formato uso bollo (CTRL B), salvata (CTRL X) e stampata con il programma in Gwbasic "Stampa.bas" da una stampante ad aghi collegata alla porta LPT1

EliminaFormatiTesto elimina dal documento tutti gli stili diversi dal "Normale"

EliminaReturn elimina dal documento tutti i "ritorno a capo" per una minuta più compatta

EliminaTab elimina dopo una conversione di una tabella in testo tutti i TAB per una stampa da dos

ControlloNumAsc previa selezione di un carattere ne restituisce il corrispondente numero ASCIII

RiduciColonna: imposta la pagina con una sola colonna per il CreaBolloRidotto

AllargaColonna: imposta la pagina con una sola colonna per il CreaBolloLargo

Intestazione: reimposta l'intestazione di un documento dopo la sua formattazione

CentraArticoli: posiziona al centro del rigo gli articoli di un statuto formattato

Accenti e EliminaAccenti provvedono a convertire e a riconvertire le lettere accentate con gli apostrofi in accenti

InserisciBordi e EliminaBordi inserisce ed elimina i bordi ai limiti del testo

InserisciSfondo e EliminaSfondo rende più leggibile il testo del documento

InserisciLimitiTesto e EliminaLimitiTesto inserisce ed elimina i limiti del testo che in RRword sono sostituiti dai righi verticali del bollo

Parti Variabili: trova le parti variabili che devono sempre essere indicate con …. (quattro puntini)

ConvertiFile cerca il file da convertire da altri formati, anche WordStar, in formato word (\*.dot)

SelectionCopytxt converte il testo selezionato in un nuovo file sostituendo gli accenti con apostrofi, lo salva in C:\SelectionCopy.txt e lo memorizza in Appunti di Windows in modo da poter essere incollato con CTRL V in altre applicazioni (Fedra e Unidoc)

# **un sottomenù "Tabella" con si seguenti comandi:**

AdattaTabella: adatta le Tabelle Fabbricato e Terreno al contenuto e le riadatta alla pagina

RiduciInterlineaTabella: riduce l'interlinea delle Tabelle Fabbricato e Terreno

EliminaTabella: converte le Tabelle Fabbricato e Terreno in testo

EliminaBordiTabella: elimina per tutte le tabelle i bordi

**BolloOriginale**, che presenta i seguenti comandi:

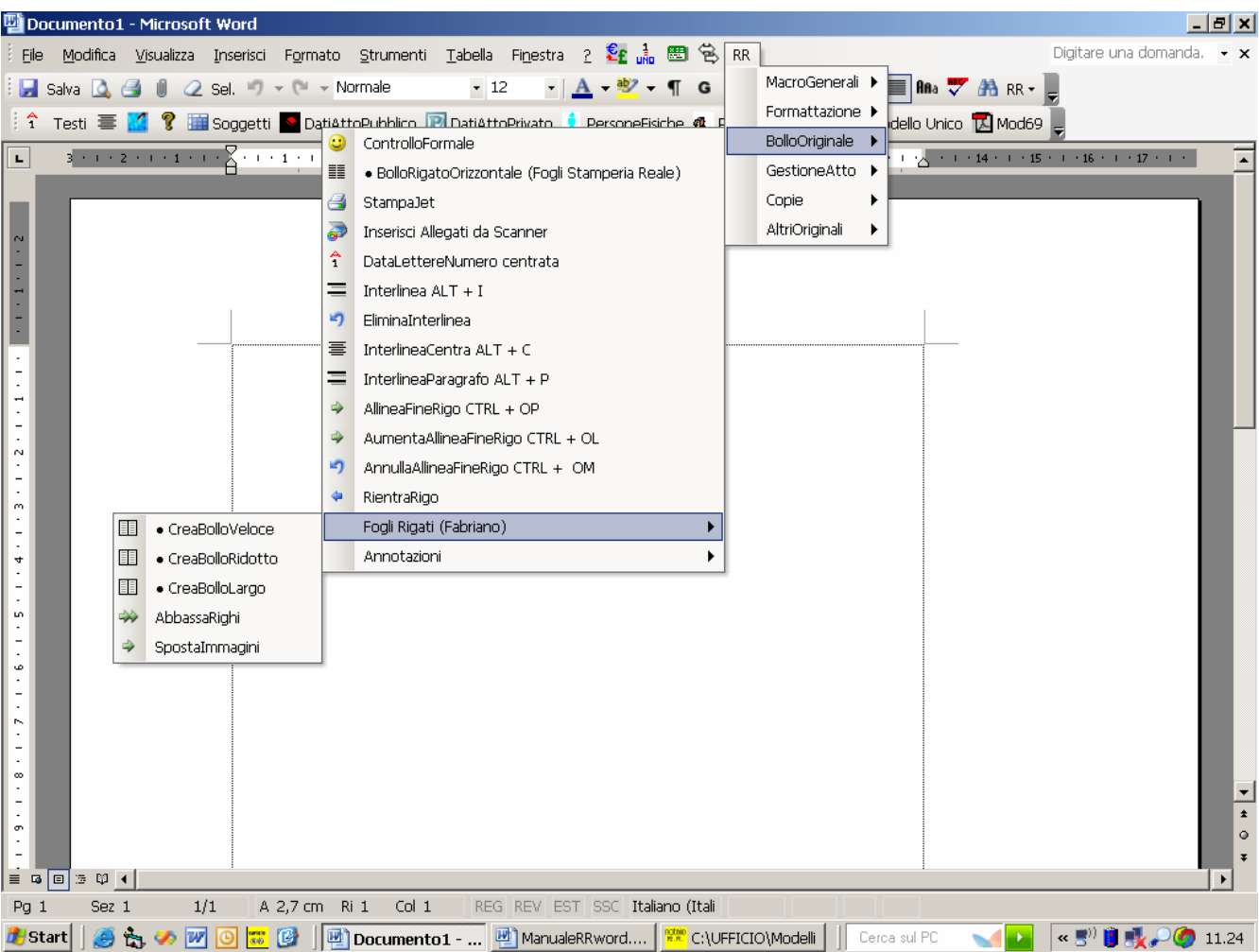

# ControlloFormale di cui al seguente form

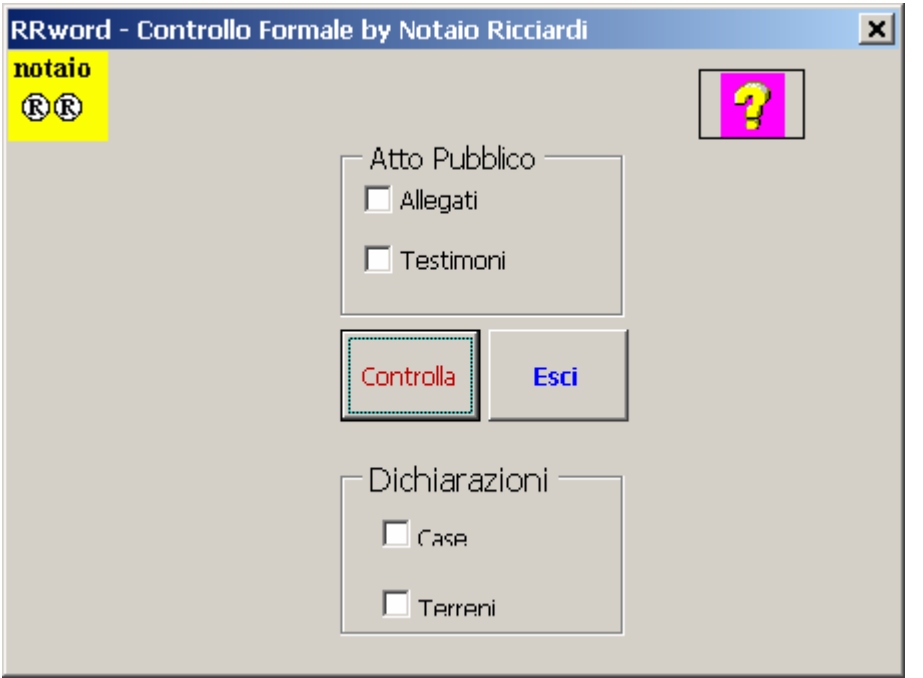

ed alle relative IstruzioniControlloFormale.htm controlla se nell'atto siano presenti

'Repubblica Italiana 'Anno corrente 'identità personale 'parti che non sottoscrivono 'allegati 'controllo numero allegati 'controllo testimoni per gli atti in cui sono necessari 'controllo lettura in presenza dei testimoni 'controllo dichiarazioni urbanistiche 'controllo certificato di destinazione urbanistica Terreni 'controllo numero di pagine ' COLLEGAMENTO AL DATABASE DATIATTO.MDB ' per l'esportazione dei dati catastali ed il controllo di particelle duplicate

BolloRigatoOrizzontale (Fogli Stamperia Reale): crea il bollo aperto con i soli righi orizzontali da utilizzare con i fogli uso bollo con soli righi verticali (Stamperia Reale)

StampaJet: consente la stampa di un originale in bollo aperto con una stampante a getto d'inchiostro

Inserisci Allegati da Scanner aggiunge alla fine del documento due pagine; la prima in cui inserire tramite scanner una pagina di allegato e la seconda di sicurezza

Interlinea: interlinea l'intero documento

EliminaInterlinea: elimina tutte le interlineature

EliminaRighiVuoti: elimina tutti i righi vuoti completamente interlineati e i righi senza parole con qualche trattino di interlineatura

InterlineaCentra: interlinea le parole centrate in un rigo

InterlineaParagrafo: interlinea un singolo paragrafo

AllineaFineRigo AumentaAllineaFineRigo AnnullaAllineaFineRigo: viene aumentata (o viene eliminata) la crenatura dei caratteri per allineare la parola dell'ultimo rigo nelle pagine del formato Bollo aperto

RientraRigo: riduce la creanatura dei caratteri dell'ultimo rigo di una colonna del bollo aperto, previa sua selezione, in modo che non occupino il primo rigo dell'altra colonna scompaginando il formato bollo

### **il sottomenù "Fogli Rigati (carta Fabriano):**

CreaBolloVeloce: crea il bollo aperto da utilizzare con fogli FABRIANO

CreaBolloRidotto: previa riduzione della colonna, crea il bollo aperto da utilizzare con fogli FABRIANO colonne più strette e righi più in alto

- ' COLONNA SINGOLA RRWORD.DOT
- ' margine superiore: 2.7 cm.
- ' margine inferiore: 1.7 cm.
- ' margine sinistro:  $\frac{3}{5}$  cm.<br>' margine destro:  $\frac{5}{5}$  cm.
- ' margine destro: 5.1 cm.<br>' larghezza colonna: 12.9 cm.
- ' larghezza colonna:
- ' intestazione 1.27 cm.
- ' pié di pagina 0,5 cm. ' interlinea esatta 28.35 pt.

' trasforma la pagina singola in una pagina con due colonne

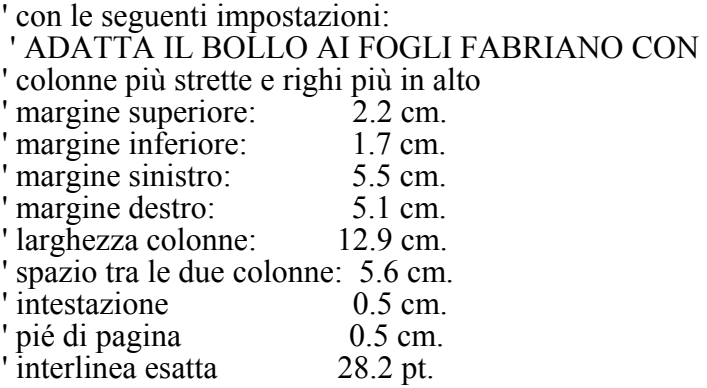

CreaBolloLargo: previo allargamento della colonna, crea il bollo aperto da utilizzare con fogli FABRIANO con colonne più larghe e righi più in basso:

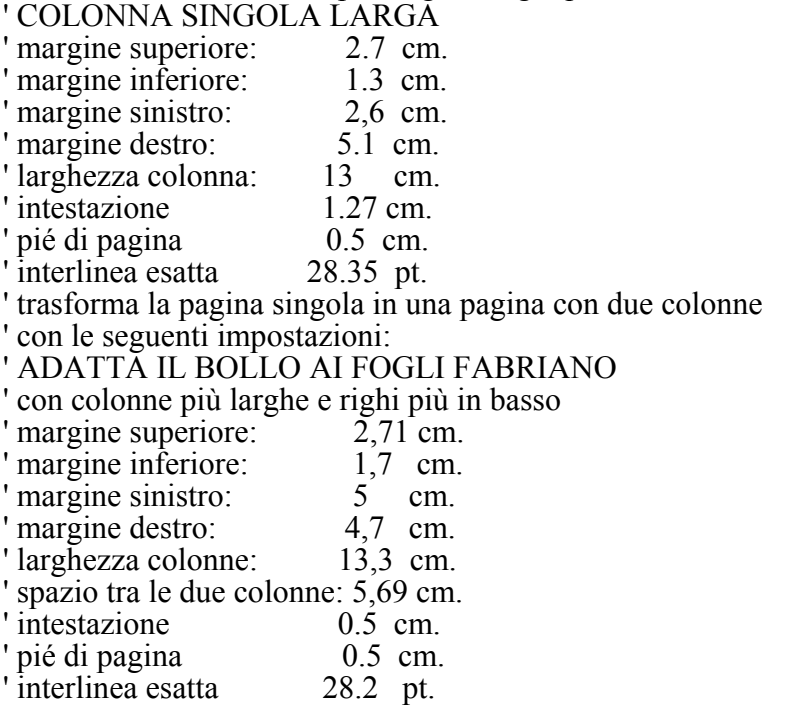

AbbassaRighi: abbassa i righi adattandoli ad altra stampante laser

SpostaImmagini: sposta le immagini adattandole da formato CreaBolloRidotto al formato CreaBolloLargo

# **il sottomenù "Annotazioni" con i seguenti comandi:**

ImmaginiOriginaleRaccolta: inserisce le Immagini di un Originale a Raccolta: stemma, registrata e casella del numero delle pagine

TRASCRITTO – ISCRITTO – ANNOTATO – DEPOSITATO - RepRac inseriscono la relativa annotazione se si tratta di atti che devono essere o trascritti, o iscritti o annotati o depositati o, solo per gli atti autenticati, conservati in Raccolta

CancellaImmagini: cancella tutte le immagini presenti nel documento

**Copie**, che presenta i seguenti comandi:

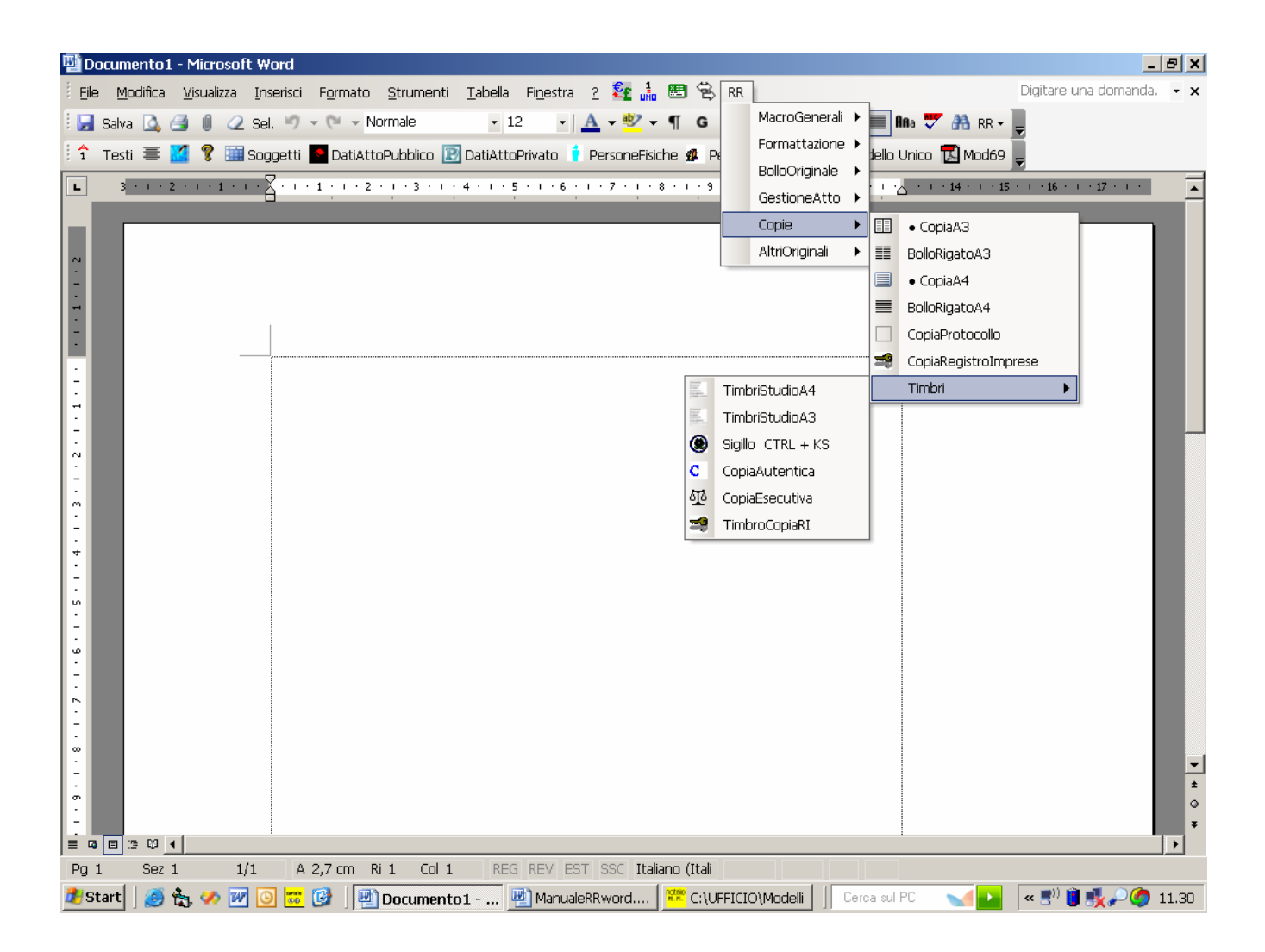

CopiaA3: crea il formato bollo aperto A/3 con bordi e timbri

BolloRigatoA3: crea la copia in formato A/3 rigato con il modello BolloRigatoA3.dot

CopiaA4: crea il formato bollo A/4 a pagine affiancate e numerate, con bordi e timbri

BolloRigatoA4: crea con il modello BolloRigatoA4.dot la copia in formato A/4 rigato a pagine affiancate e numerate

CopiaProtocollo: crea copie in formato A/4 con interlinea minima per copie esenti da bollo

CopiaRegistroImprese: apre il seguente form Registro Imprese con le sue IstruzioniRegistroImprese.htm

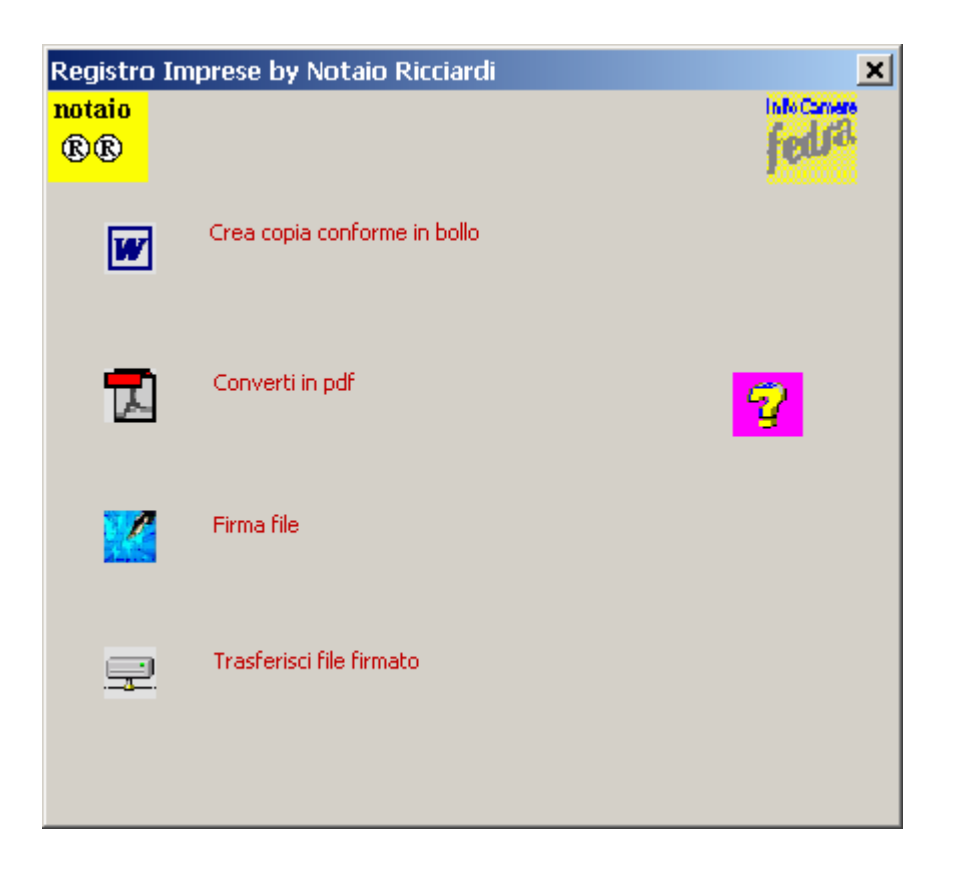

# **il sottomenù "Timbri" con i seguenti pulsanti:**

TimbriStudioA4 : inserisce le immagini per la copia in formato A4

TimbriStudioA3 : inserisce le immagini per la copia in formato A3

Sigillo: consente l'inserzione dell'immagine: sigillo.bmp

Copia Autentica: inserisce in calce il timbro copia autentica

Copia Esecutiva: inserisce in calce ed all'inizio della copia la prescritta formula

TimbroCopiaRI : inserisce l'attestazione di copia autentica per il Registro Imprese

**AltriOriginali**, che presenta i seguenti comandi:

OriginaleA3Rigato.dot: copia il documento in un nuovo documento basato sul modello OriginaleA3.dot per creare un originale che si rilascia in bollo aperto con righi e stemma, senza la Registrata

OriginaleA4: copia il documento in un nuovo documento basato sul modello OriginaleA4.dot per creare un originale che si rilascia in tale formato, con righi, pagine affiancate e stemma, senza la Registrata

OriginaleA4Floppy: copia il documento in un nuovo documento basato sul modello OriginaleA4Floppy.dot per creare un originale che si conserva in tale formato, con righi e pagine normali, con stemma, Registrata e l'annotazione Depositato perché tale modello viene usato per i verbali di assemblee di Società fuori studio

Avvertenze: La stampa dell'atto va fatta solo dopo aver controllato che il numero delle pagine corrisponde a quello delle pagine da stampare (ogni pagina equivale a mezzo foglio uso bollo; quindi un foglio uso bollo corrisponde a due pagine (fronte foglio prima pagina – retro foglio

seconda pagina), dopo aver eliminato un'eventuale pagina in bianco con il tasto "cancella indietro" sulla quale si posiziona automaticamente il cursore appena creato il bollo e dopo aver inserito gli eventuali trattini di divisione delle parole a ogni fine pagina.

Per controllare che la stampa venga fatta come si deve conviene attivare l'anteprima di stampa. La stampante deve essere una stampante laser con il duplex per il fronte retro.

Il formato della carta per stampare gli originali, tramite le relative macro, con i fogli a soli righi verticali (120 g/m2) è quello della Stamperia Reale e con i fogli uso bollo è quello della Fabriano (Rigato Uso Bollo 125 g/m2).

In RRword è anche presente la seguente barra relativa ai comandi di **Gestione Atto**

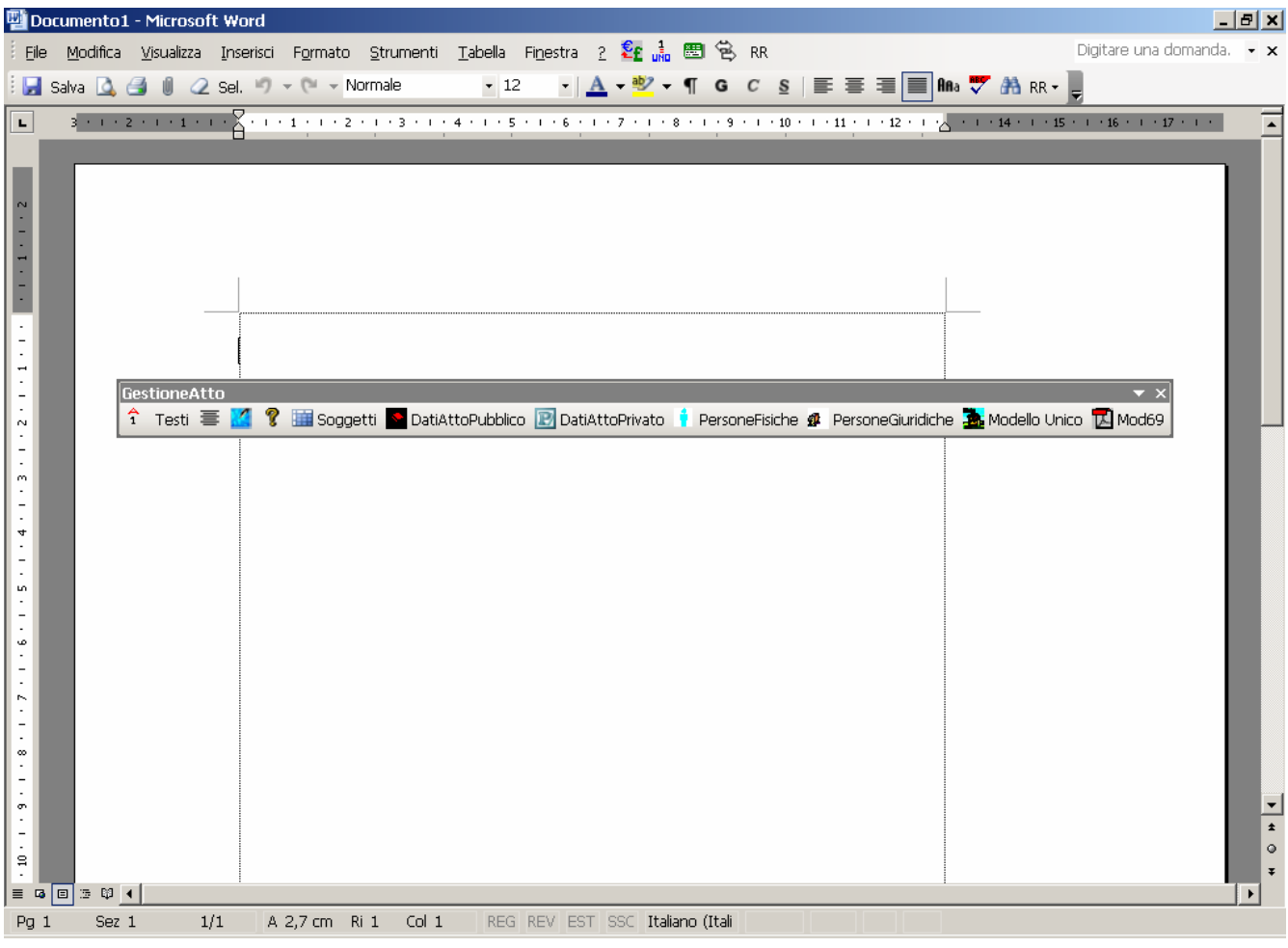

e alle seguenti macro di maggior utilizzo:

- Interlinea Data Lettera Numero
- Testimoni
- Interlinea Centra
- Copia Registro Imprese

**GestioneAtto** presenta i seguenti comandi

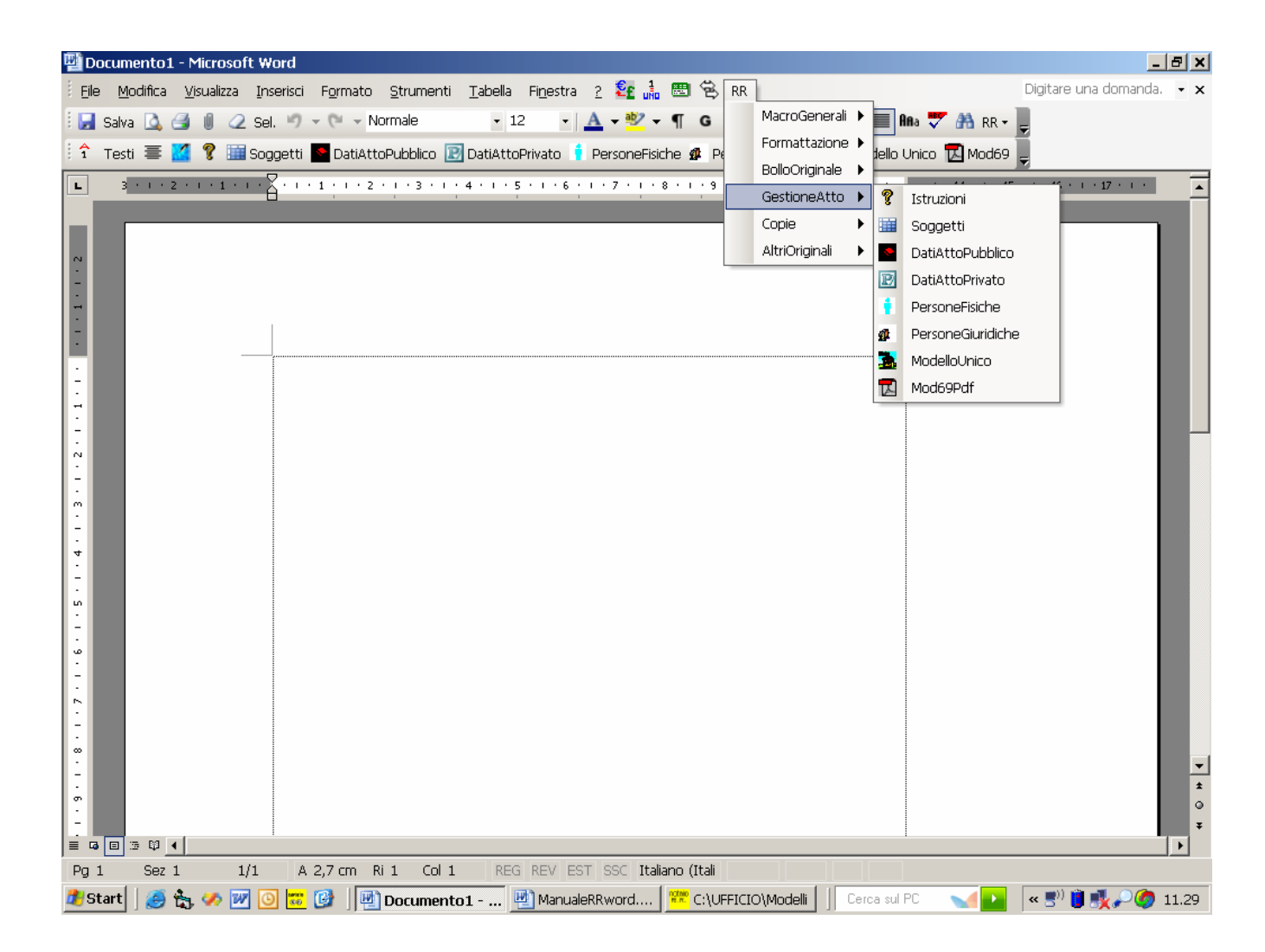

di cui alle seguenti:

# **Istruzioni per la Gestione Atto**

Con **Office 2003** il collegamento ai database:

1) DATIATTO.MDB in U:\ per la gestione dei soggetti e degli immobili

2) FALLITI.MDB in U:\Falliti.mdb per il controllo dei soggetti falliti o interdetti nel Molise (comunicati dal Consiglio Notarile di Campobasso, Isernia e Larino)

avviene tramite DAO, che deve essere aggiornato nei Riferimenti alla versione 3.6 0 3.51

e le trasformazioni dei dati del database in XML per il modello unico avvengono con le librerie di **Access 11 (Access 2003)** e di Microsoft XML v4.0 o v5.0

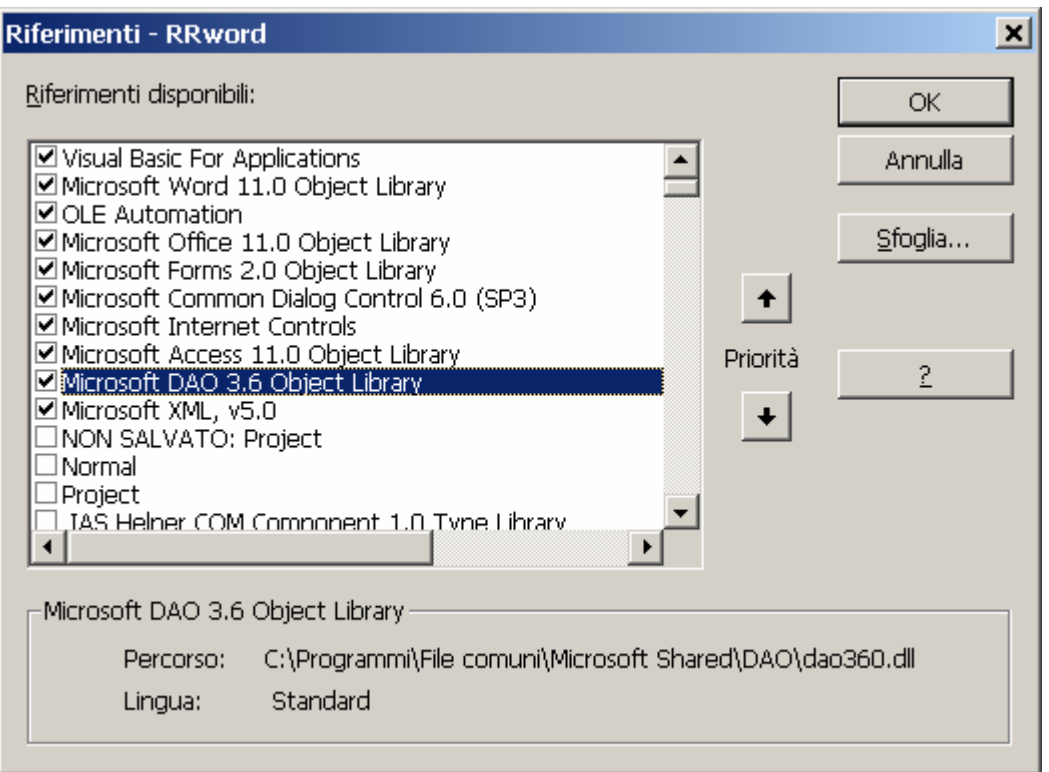

Il database DatiAtto.mdb contiene le seguenti Tabelle:

- CodiciNegozio: per i combobox relativi presenti nei form DatiAtto e del Mo69
- CodiciUfficioIva: per il controllo della Partita IVA

- Comuni: per il controllo del codice fiscale e il reperimento della Provincia del comune di nascita, della Provincia del comune di residenza, del C.A.P. e del Codice Catastale del Comune;

- Atti: relativa ai dati dell'atto (repertorio, raccolta, forma dell'atto, natura dell'atto, codice negozio e valore dell'atto

- Soggetti: relativa all'archiviazione dei dati dei soggetti sia in fase di pre-stipula tramite l'apposito form, sia dopo la stipula dell'atto da Word stesso: la tabella è collegata con il campo Repertorio, oltre che alla tabella Atti, alle seguenti ultime due tabelle:

- Fabbricati: relativa ai dati catastali dei fabbricati
- Terreni: relativa ai dati catastali dei terreni.

Nella fase pre-stipula per ogni soggetto da inserire nell'atto al posto di digitare i dati in Word si deve aprire la maschera Soggetti con il relativo pulsante di comando dal Menu GestioneAtto o dalla Barra degli Strumenti GestioneAtto.

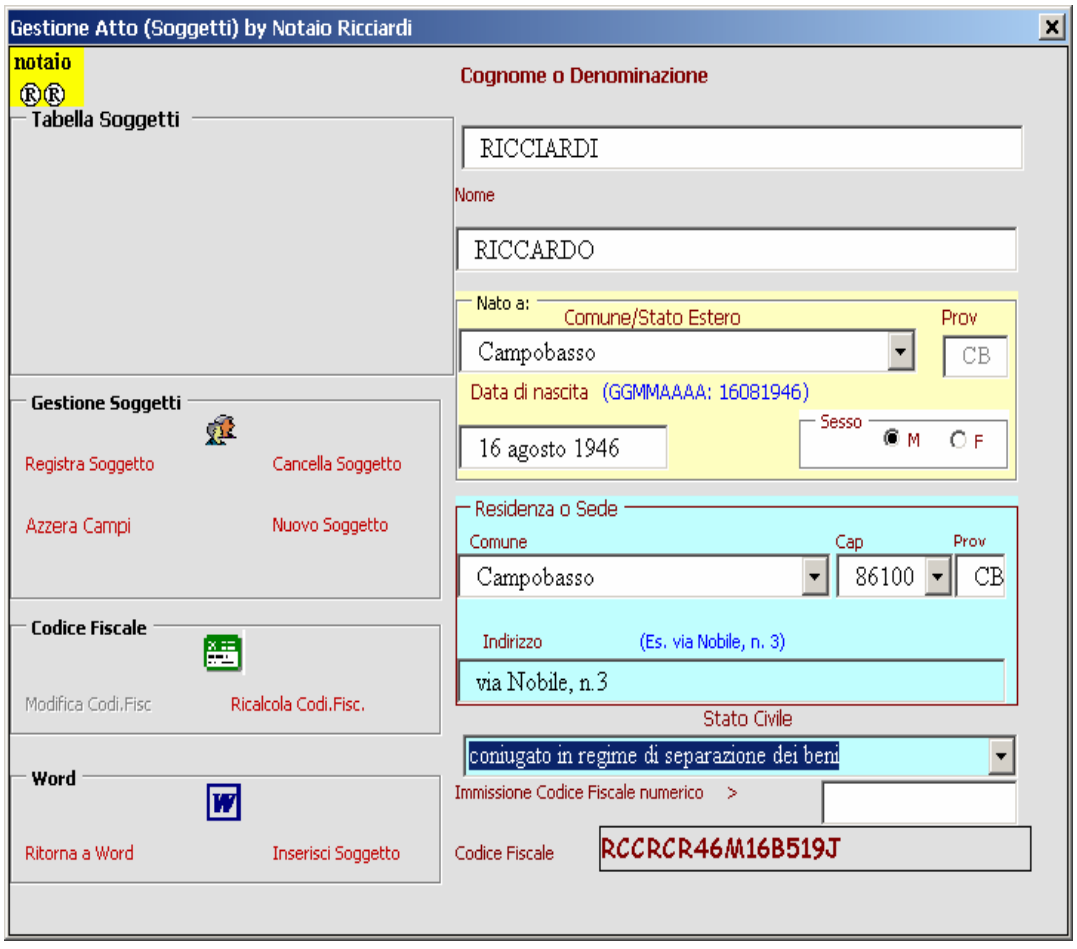

Dopo aver inserito i dati il soggetto deve essere registrato nella tabella Soggetti con il pulsante Registra il soggetto e subito dopo può essere inserito nell'atto con il pulsante InserisciSoggetto.

Per gli altri soggetti bisogna effettuate le stesse operazioni.

Per i soggetti già esistenti nella Tabella Soggetti basta digitare la prima lettera perché il ListBox relativo si riempia di tutti i soggetti con cognome che iniziano con la lettera digitata; continuando a digitare il cognome del soggetto la ricerca sarà sempre più restrittiva; selezionando poi il soggetto nel ListBox e cliccando sulla selezione tutti i dati verranno copiati nella maschera e potranno essere inseriti nell'atto, tramite l'apposto comando "InserisciSoggetto"

I soggetti, sia persone fisiche che persone giuridiche, prima della stipula dell'atto devono essere controllati, previa singola selezione, con la macro ControlloCodiceFiscale che oltre a controllare il codice fiscale e la Partita IVA controlla anche se il nominativo sia presente nel database Falliti.mdb tra i soggetti falliti o interdetti.

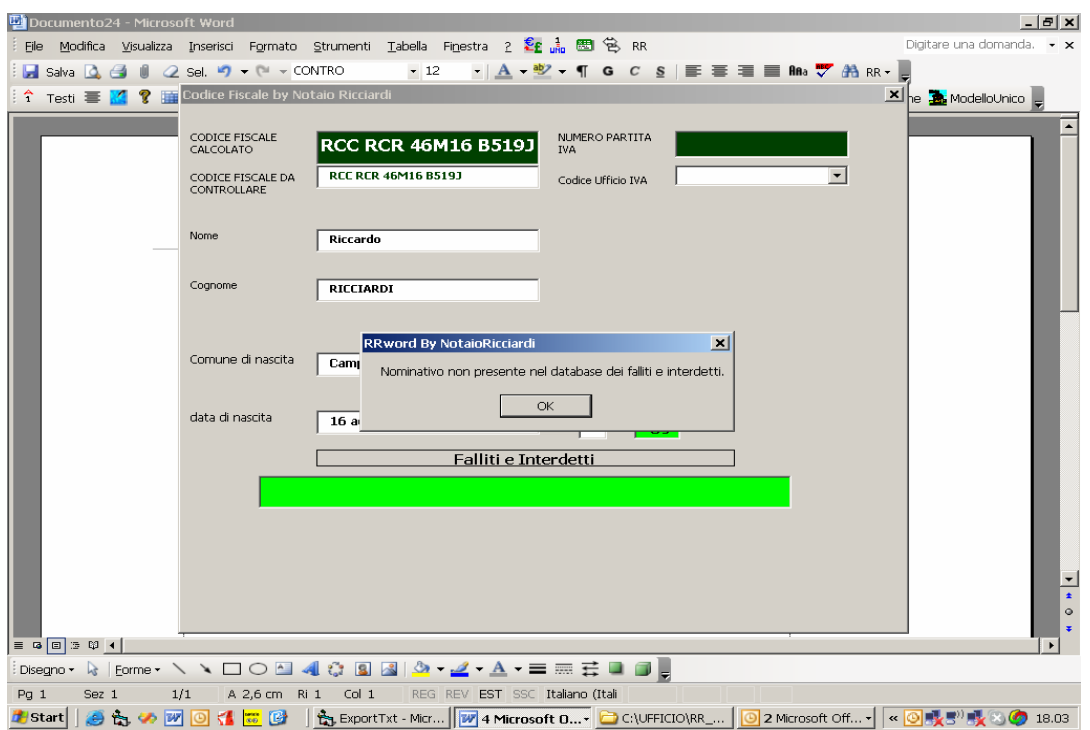

La fase post-stipula riguarda un atto già acquisito con un numero di repertorio, per la cui redazione siano stati rispettati i seguenti:

# **CRITERI DI SCRITTURA PER L'ESPORTAZIONE DEI DATI (TSI)**

# **DATI ATTO PUBBLICO (GLO\_FORMAATTO = "P")**

il **numero di repertorio** e il **numero di raccolta** devono essere i primi numeri scritti nell'atto e devono essere seguiti dal carattere  $=$ 

la **natura dell'atto** deve essere scritta nel rigo sottostante il numero di raccolta

la **data dell'atto** esportata è quella "breve" scritta obbligatoriamente tra parentesi

il **valore dell'atto** deve essere scritto dopo la stringa "in euro" o "di euro"

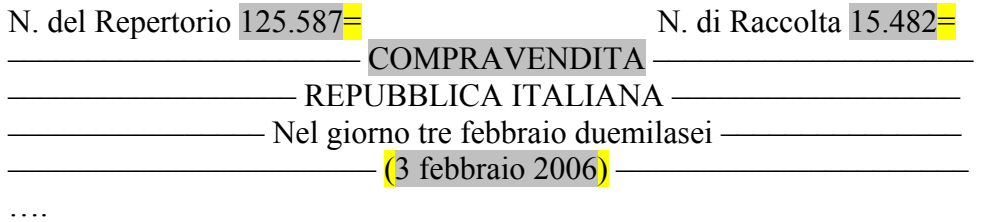

III) Il prezzo, di accordo convenuto e stabilito in Euro 1.400,00 (millequattrocento), è stato già pagato dalla parte acquirente alla parte venditrice, che ne rilascia quietanza con rinuncia ad ogni diritto di ipoteca legale. –––––––

# **SOGGETTI - PERSONE FISICHE**

l'esportazione del soggetto avviene tramite selezione del paragrafo di testo, scritto, facoltativamente, per i soggetti CONTRO con lo stile "CONTRO" e per il soggetti A FAVORE con lo stile "FAVORE" ma contenente obbliga-toriamente i seguenti dati in successione:

1) Riccardo RICCIARDI, nato a Campobasso il 16 agosto 1946, cod. fisc. n.

RCC RCR 46M56 B519N, residente in Campobasso, via Nobile, n. 3, coniugato in regime di separazione dei beni.

- i soggetti devono essere indicati singolarmente (quindi separatamente per i coniugi) con i propri dati:

- numero progressivo
- nome e COGNOME
- luogo e data di nascita
- codice fiscale

• residenza (il CAP non deve essere indicato) o domicilio fiscale per i residenti all'estero

stato civile (se assente, perché irrilevante, verrà riconosciuto come tale)

- il soggetto deve esse indicato con un numero progressivo seguito da una parentesi: la numerazione è progressiva e corrisponde a quella dei soggetti danti causa e aventi causa; è ammessa in luogo del numero un trattino ma per un solo soggetto (verrà convertito nell'esportazione con 1)

- il nome (la ricerca avviene fino al sesto nome incluso) deve precedere il cognome che deve essere scritto interamente in MAIUSCOLO (sono ammesse le eccezioni per i cognomi con d minuscola: "di" - "de" - "della" - "dalla")

- dopo il cognome deve esserci la stringa "nato" o "nata"

- dopo la data di nascita deve esserci una virgola

- lo Stato Estero di nascita deve essere indicato tra parentesi

- nell'indirizzo deve sempre esserci la stringa "residente" o in alternativa la stringa "domiciliato fiscalmente" o "domiciliata fiscalmente" (in ITALIA), il comune seguito da una virgola, la via o altro seguiti sempre da una virgola e da uno spazio, il numero civico o s.n.c."

- la provincia, se indicata, deve consistere nella sola sigla: ROMA = RM"

- il codice fiscale deve essere scritto secondo i gruppi previsti separati da un solo spazio

- deve essere sempre indicato lo stato civile seguito da un punto e virgola o un punto.

# **SOGGETTI NON FISICI**

l'esportazione avviene tramite selezione del paragrafo di testo relativo al soggetto non fisico (con esclusione quindi dei dati del rappresentante) scritto, facoltativamente, per i soggetti CONTRO con lo stile "CONTRO" e per il soggetti A FAVORE con lo stile "FAVORE" ma contenente obbligatoriamente i seguenti dati in successione:

1) "DENOMINAZIONE", con sede in via Nobile, n. 3, altro: capitale sociale, ecc., codice fiscale altro (iscrizione, ecc.) 11 cifre

# **DATI CATASTALI DEI TERRENI**

i dati catastali degli immobili accatasti al Catasto Terreni devono essere inseriti in un'apposita tabella con due righi - file: U\modelli\terreno.doc di cui alla macro TabellaTerreno  $(ALT + T)$  - con stili diversi: il primo rigo reca lo stile "IntestazioneCatastoTerreni" ed il secondo, fondamentale per la ricerca dei dati, lo stile "Terreno"

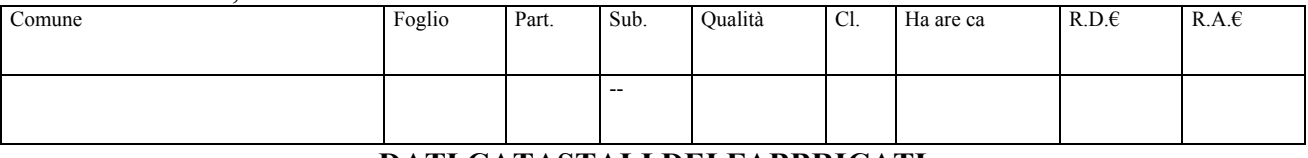

# **DATI CATASTALI DEI FABBRICATI**

i dati catastali degli immobili accatasti al Catasto Fabbricati devono essere inseriti in un'apposita tabella con due righi - file:U\modelli\fabbricato.doc di cui alla macro TabellaFabbricato  $(ALT + F)$ ) - con stili diversi: il primo rigo reca lo stile "IntestazioneCatastoFabbricato" ed il secondo, fondamentale per la ricerca dei dati, lo stile "Fabbricato".

Nella colonna relativa alla consistenza "Cons" le stringhe alternative sono relative o al numero dei vani o ai metri quadrati o ai metri cubi e devono essere scritte obbligatoriamente nel seguente modo: "2 vani" - "100 mq." - "50 mc.") perché la ricerca del dato da esportare (per vani il dato "2", per i metri quadrati il dato "100" e per i metri cubi il dato "50") avviene eliminando la restante parte del testo della cella "vani", "mq." e "mc.".

Nella cella relative alla superficie catastale "Sup." si deve, invece, scrivere il numero corrispondente ai metri quadrati: quindi "100" e non "100 mq."

### **fabbricato senza Sezione Urbana**

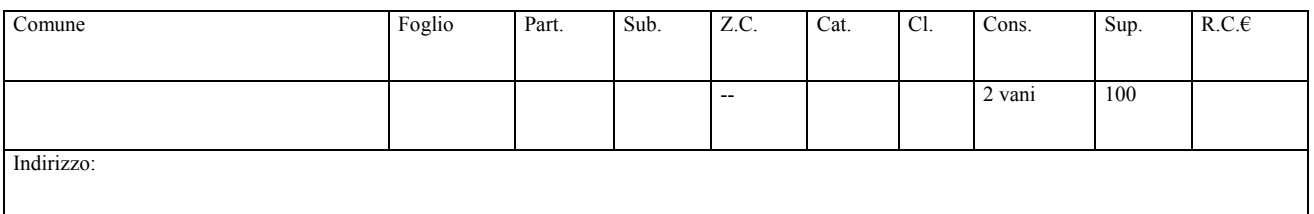

# **fabbricato con Sezione Urbana**

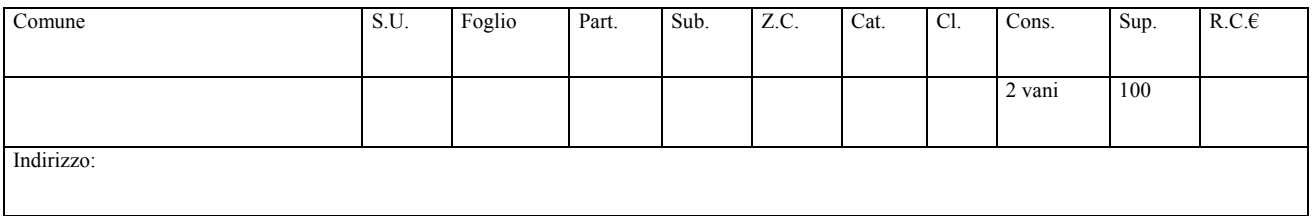

# **fabbricati graffati**

Per i fabbricati "graffati " esiste l'apposita tabella "Graffati" (file:U\modelli\Graffato.doc di cui alla macro TabellaGraffato) sia per il primo immobile con tutti dati catastali che sarà indicato solo come Graffato sia per i successivi numeri per i quali il campo graffato sarà: Graffato al numero  $precedente$  = secondo numero) - Graffato ai numeri precedenti = terzo numero, ecc.)

# **fabbricato graffato senza Sezione Urbana**

(Graffato = primo numero) (Graffato al numero precedente = secondo numero) (Graffato ai numero  $nrecedenti = terzo numero)$ 

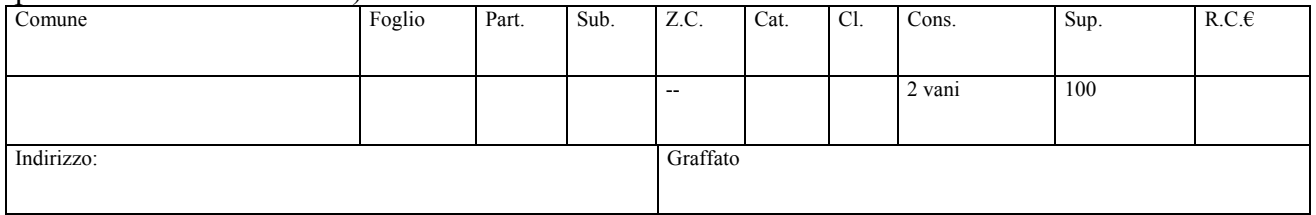

e:

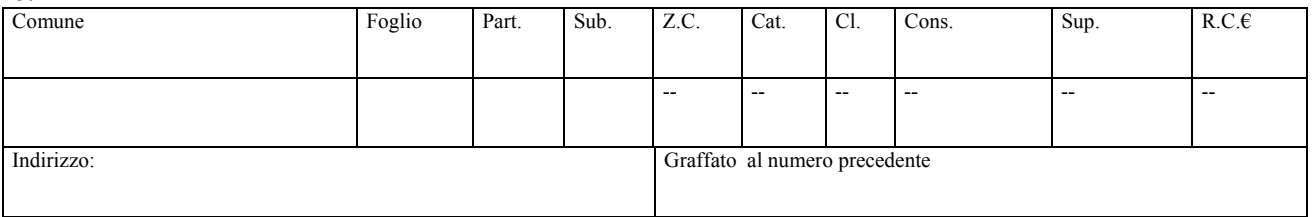

# **fabbricato graffato con Sezione Urbana**

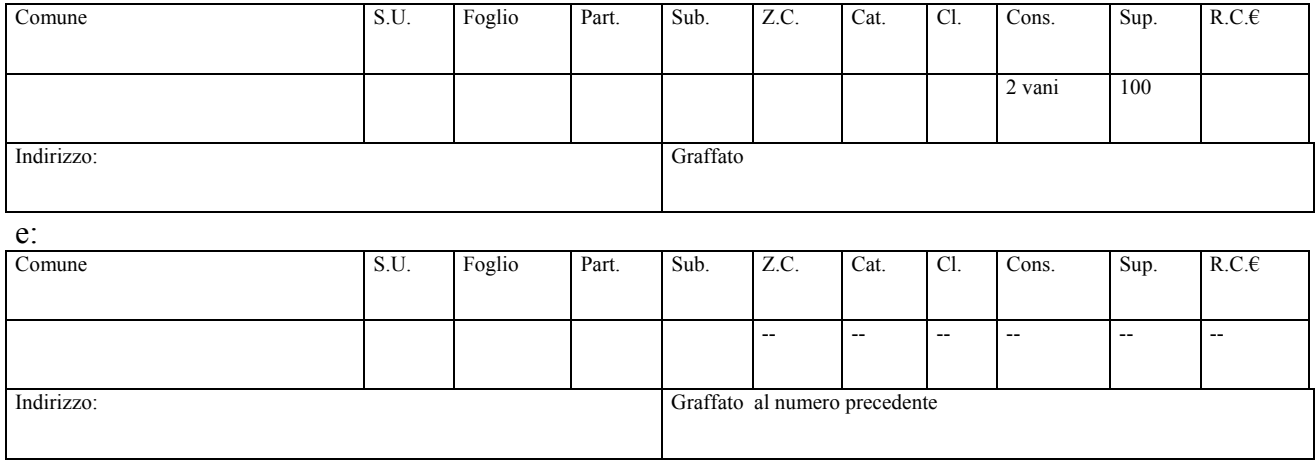

- le celle vuote devono essere tutte interlineate con due trattini

- le tabelle dei fabbricati terminano con un campo riservato esclusivamente all'indirizzo per cui ogni unità immobiliare deve essere riportata con una propria tabella separata dalla successiva con "**e:**"

- eventuali annotazioni sia per i dati catastali dei terreni che per quelli dei fabbricati devono essere scritte al di fuori delle tabelle.

L'esportazione dei dati dall'atto repertoriato da Word al database serve per la compilazione del Modello 69 e del Modello Unico.

Si apre con RRword il file di cui si deve compilare il Mod. 69 o il Modello Unico e dal Menu GestioneAtto o dalla apposita barra dei comandi si eseguono le seguenti Macro:

1) DatiAttoPubbico - cerca nell'atto pubblico il numero di Repertorio, la natura dell'atto, la data e il valore, li copia nei relativi campi della tabella "Atti" del database e seleziona il primo soggetto dell'atto, avvertendo che tutti i soggetti devono essere selezionati ad uno ad uno per poter essere controllati con la relativa macro.

2) DatiAttoPrivato - cerca nelle scritture private autenticate il numero di Repertorio, la natura dell'atto, la data e il valore, li copia nei relativi campi della tabella "Atti" del database e seleziona il primo soggetto dell'atto, anche se non numerato, avvertendo che tutti i soggetti devono essere selezionati ad uno ad uno per poter essere controllati con la relativa macro.

3) Mod69 - Apre il file in U:\Modelli\Mod69Pdf.doc le cui istruzioni sono riportate alla pagina: IstruzioniMod.69Pdf.htm

4) "PersoneFisiche" 5) "PersoneGiuridiche - La selezione deve essere effettuata per tutto il paragrafo del soggetto in modo da comprendere il numero, le generalità, il codice fiscale, la residenza (per i residenti all'estero deve essere obbligatoriamente indicato il domicilio fiscale in Italia) e lo stato civile (se presente).

Queste macro copiano in un apposito form tutti i dati del soggetto, collegandoli al numero di repertorio. Se i dati sono esatti essi vanno esportati nella tabella Soggetti del database in U:\DatiAtto.mdb con il pulsante "Esporta"; finiti i soggetti dell'atto da esportare, il collegamento al

database va eliminato con il pulsante Ultimo Soggetto: fine, che azzera anche il numero di repertorio.

N.B. Se nella tabella "Soggetti" è già presente un atto con stesso numero di repertorio e stesso soggetto (i campi "repertorio" e "codfiscale" sono indicizzati univocamente come campo multiplo) il soggetto esistente viene cancellato, previo avviso.

5) ModelloUnico esporta innanzi tutto i dati degli immobili, collegati al numero di repertorio, nelle relative tabelle Terreni e Fabbricati del database in U:\DatiAtto.mdb (per i fabbricati il campo Indirizzo e per i graffati anche il campo "graffato al numero precedente" o "graffato ai numeri precedenti) e poi converte tutti i dati dell'atto, dei soggetti e degli immobili in un file XML preceduto dal numero di repertorio conforme al DTD per l'importazione dei dati TSI (Titolo - Soggetti - Immobili) nel web service UNIMOD

La macro di creazione del ModelloUnico provvede a:

- creare tramite query di selezione e creazione tabella, in base al numero di repertorio quattro tabelle temporanee nel database in U:\DatiAtto.mdb per ogni numero di repertorio.

- unire le quattro tabelle in un'unica tabella "Atti.temp" e esportare i suoi dati in un file "RR.xml" nella cartella in U:\RR\_TSI

- convertire, conformemente al DTD per un file TSI, il file RR.xml in un file NumeroRepertorio.xml da importare in UNIMOD

- avvertire dell'avvenuta creazione con un messaggio che consente anche la visualizzazione dei file XML in Explorer

- aprire UNIMOD per importare il file

Le istruzioni per la compilazione del Modello Unico in UNIMOD sono contenute nel relativo manuale: U:\RR\_TSI\ManualeUnimod.pdf

# **Istruzioni per la compilazione del Modello 69 in formato PDF**

La compilazione automatica del Modello 69 è stata già da me risolta in RRword con il collegamento dei dati esportati dall'atto in Word nel database in U:\DatiAtto.mdb e la loro importazione in un apposito file di Word in U:\Modelli\Mod69.doc.

Tale soluzione richiede però da parte del computer l'utilizzo di molta RAM perché Word tratta con difficoltà le immagini e quindi il Mod69.doc, che contiene non solo l'immagine del Modello 69 ma anche tutte le relative caselle di testo, è lento sia in fase di apertura che di stampa; inoltre la grafica non è eccellente.

La soluzione, da me ora trovata, con un modello compilabile in Adobe, in formato PDF, è impareggiabile per velocità di esecuzione e di stampa e per qualità della grafica.

La soluzione è la seguente.

Con Adobe Acrobat, versione a pagamento, ho compilato in U:\Modelli\Mod69.pdf un Modello 69 in formato PDF inserendo tutti i "campi" necessari, con l'avvertenza che i campi relativi alle date nonostante che la versione di Adobe fosse in lingua italiana - sono stati da me modificati dal formato di default (mm/gg/aaaa) in quello esatto (gg/mm/aaaa).

Adobe Acrobat installa automaticamente due librerie: **fdfacx.dll e fdftk.dll** che fanno parte di **FDF ToolKit** che è un ottimo pacchetto sdk messo gratuitamente a disposizione per tutti gli sviluppatori alla pagina : Adobe Acrobat FDF ToolKit.

In Word ho creato un file U:\Modelli\Mod69Pdf.doc.

Il file contiene il codice in Visual Basic che effettua - tramite una connessione ADO - un collegamento al dababase in U:\DattiAtto.mdb per prelevare i dati che contiene la tabella Soggetti e la tabella CodiciNegozio e trasferirli - tramite la libreria FdAcx - nel file in U:\Modelli\Mod69.pdf Come da riferimenti nel progetto.

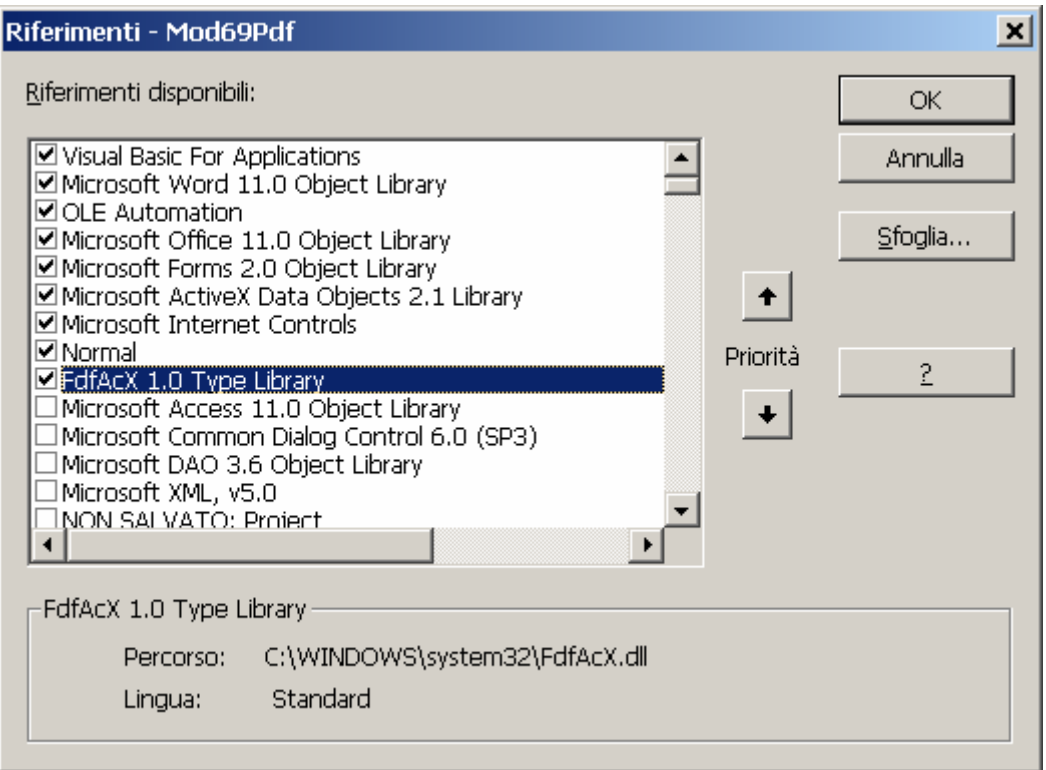

L'importazione dei dati nel file in U:\Modelli\Mod69.pdf dal database avviene tramite la creazione nel codice di Visual Basic del file U:\file.fdf (Form Data Format).

I file FDF sono dei file di riferimento ad un modello in formato PDF, in questo caso Mod69.pdf, e contengono solo le variazioni che devono essere apportate al modello stesso; per questo sono di dimensioni ridottissime (1Kb) rispetto al modello (Mod69.pdf è circa 400 Kb).

Non è possibile poi aprire e visualizzare autonomamente i documenti FDF: aprendo il file U:\file.fdf viene automaticamente aperto il file U:\Modelli\Mod69.pdf

Perché sia possibile la compilazione del Mod69.pdf occorre innanzi tutto seguire la seguente procedura meglio descritta in U:\ISTRUZIONIRRWORD\IstruzioniGestioneAtto.htm per esportare in dati da RRword nella tabella Soggetti del database U:\DatiAtto.mdb:

- lanciare RRword e aprire l'atto di cui si deve compilare il Mod. 69

- lanciare la macro "DatiAttoPubblico" o "DatiAttoPrivato" che copia nel database il Numero di Repertorio, la Natura dell'Atto, la Data, il Valore ed infine seleziona il primo soggetto del documento da copiare nel database, avvertendo che ogni soggetto va selezionato con l'apposita macro PersoneFisiche o PersoneGiuridiche (se il soggetto non è identificato con un numero ma vi è anteposto un trattino, il numero che verrà assegnato è 1)

- lanciare a seconda della natura del soggetto (Persona fisica o Persona Giuridica) la relativa macro

(PersonaFisica o PersonaGiuridica) che provvede ad aprire l'apposito form copiandovi tutti i dati, compreso se esiste nello Stile dell'atto il Riferimento (Contro o Favore)

- variare, se necessario, il Codice Negozio selezionando quello giusto dal ComboBox e il valore della convenzione

- cliccare sul pulsante Esporta del form dei soggetti per aggiornare il database e concludere l'esportazione dell'ultimo soggetto con il pulsante UltimoSoggetto: Fine, che, oltre ad esportare, elimina il collegamento al database ed azzera il numero di repertorio

Eseguita questa procedura si può aprire in RRword – Gestione Atto (Menù RR o pulsante della barra "Gestione Atto") tramite la Macro Mod69Pdf il file U:\Modelli\Mod69.doc che all'avvio mostra il seguente form con i vari pulsanti di comando:

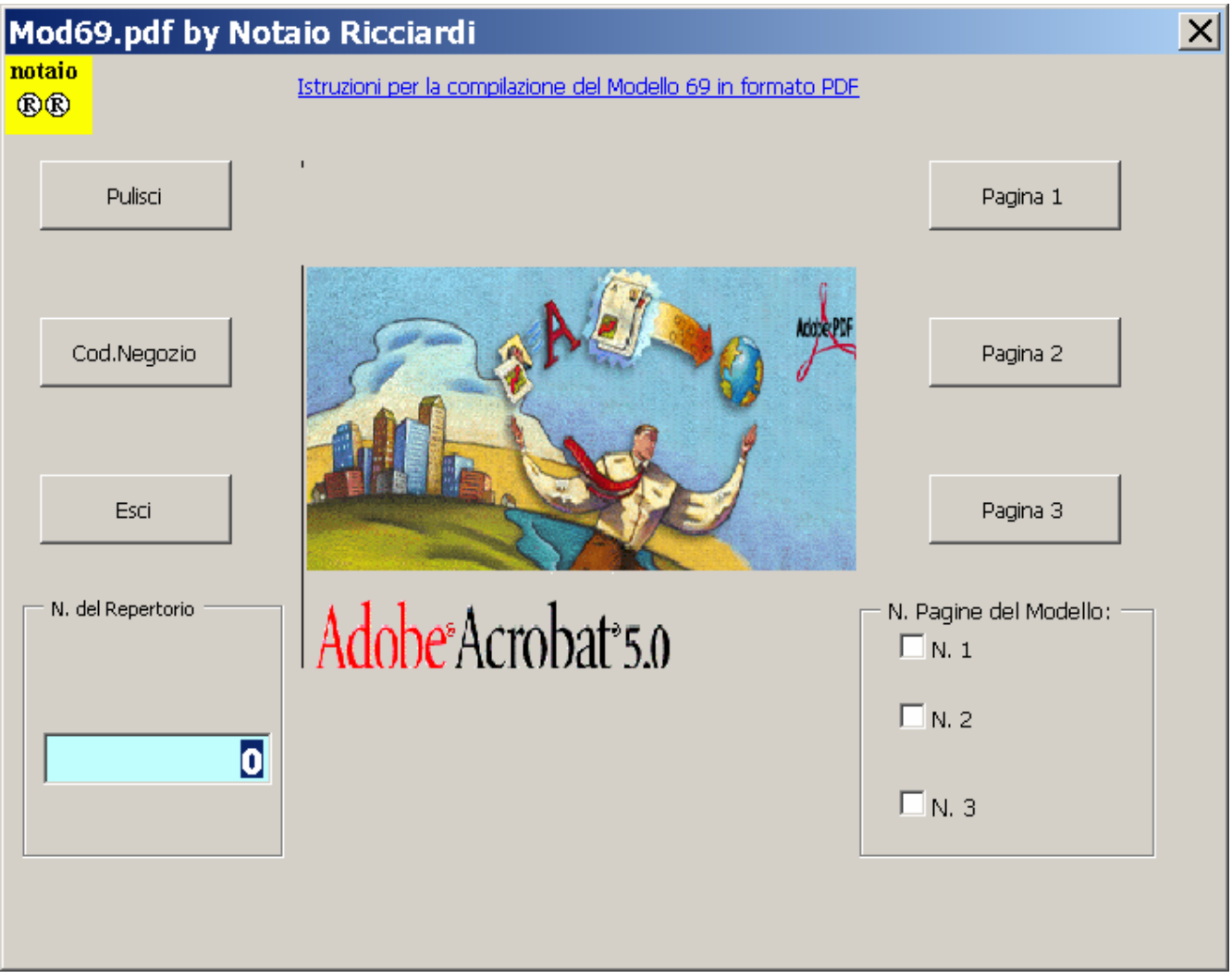

All'apertura del form viene copiato automaticamente nel relativo TextBox il Numero di Repertorio dell'atto, precedentemente memorizzato con l'esecuzione delle macro relative all'esportazione dei dati (in alternativa viene data la possibilità di inserire prima dell'apertura del form in numero di repertorio, se si conosce)

Si dovrà, quindi:

- selezionare, solo prima di compilare la prima pagina, il CheckBox delle Pagine che costituiscono il Modello (le pagine previste sono tre per numero massimo di 15 soggetti))

- cliccare sul pulsante Pagina 1 per compilare la prima pagina del Mod. 69 che può contenere al massimo n. 5 soggetti

 - cliccare se necessario sugli altri pulsanti del form di avvio per compilare le pagine per gli altri soggetti

- cliccare su Pulisci per aprire con Adobe il Mod69.pdf pulito nei campi e quindi da salvare con Adobe stesso

- cliccare su Esci per uscire dal file di Word Mod69Pdf.doc senza apportare modifiche al suo formato originario

- cliccare su Cod.Negozi per aprire il relativo form che consente la selezione di un codice che viene copiato in Appunti di Windows in modo poi da poter essere incollato, passando da Word ad Adobe, nel relativo campo del Mod69.pdf

- cliccare sulla label "Istruzioni per la compilazione del Modello 69 in formato PDF" per aprire questo file in U:\ISTRUZIONIRRWORD\IstruzioniMod69Pdf.htm

Nel Mod69.pdf ci si posiziona nei campi, secondo un ordine da me prefissato, con il tasto **TAB** per variare se necessario qualche dato.

La compilazione è completa per tutti i dati dei quindici soggetti delle tre pagine previste e degli altri dati del modello.

Solo il Riepilogo viene compilato per una sola convenzione e per i primi 8 soggetti sia come danti che aventi causa e solo come danti causa per gli altri soggetti e, quindi, se del caso, va completato manualmente; se vi sono, quindi, atre convenzioni i dati relativi (codici, valore e soggetti) vanno inseriti manualmente; in ogni caso il Totale del Valore delle convenzioni viene fatto automaticamente.

# **N.B.**

**La stampa del Mod69.pdf deve avvenire in Adobe stesso, previo controllo che la stampante – che è quella predefinita – sia in formato A/4 senza fronte-retro e previa selezione di n. 2 copie; stampato il modello, si deve uscire da Adobe senza salvare il modello stesso, perché altrimenti per pulire i campi compilati si renderà necessaria – tramite il pulsante Pulisci - la "pulizia" del Mod69.pdf da salvare per poter poi essere compilato di nuovo.**

# **Istruzioni Registro Imprese**

Il programma Fe.Dra per la produzione della modulistica informatica necessaria per la pubblicità commerciale prevede che nel RIEPILOGO oltre al file automaticamente ivi indicato perché generato dal programma e cioè il modello della pratica vada indicato anche il documento da allegare, ossia la copia autentica dell'atto in formato PDF firmata digitalmente e quindi con l'estensione aggiunta P7M.

Perché il Notaio controlli l'intero procedimento di firma occorrerà seguire tre fasi.

Nella prima fase il Notaio provvederà a:

1) creare la copia autentica dell'atto da allegare alla pratica Fedra;

2) convertire la copia autentica in formato PDF

3) firmare digitalmente la copia autentica PDF, cui verrà aggiunta l'estensione P7M

Il tutto avviene tramite l'apposita macro in RRword di cui in seguito.

Nella seconda fase verrà compilata la pratica FEDRA, indicando nel RIEPILOGO come allegato la copia autentica dell'atto firmata digitalmente (Fedra ha un visualizzatore delle directory con le limitazioni del DOS di 6 caratteri, per cui ho scelto di denominare la Cartella da cui verrà prelevato l'allegato copia autentica dell'atto in formato P7M come U:\Firmati e di limitare il nome della copia eliminando l'originaria estensione.doc) e la pratica verrà scaricata per la spedizione telematica in U:\Pretele\dati\NumeroPratica

Nella terza fase il Notaio:

- firmerà il file PDF creato automaticamente nella pratica di Fedra in U:\Pretele\Dati\NumeroPratica\ salvandolo in formato P7M nella stessa cartella

- si connetterà a TELEMACO; automaticamente viene attivata una "applet java", ovvero il programma Telemaco Pratiche per la gestione delle pratiche.

Tale programma, previa configurazione, carica dal Server U:\Pretele le pratiche scaricate da Fedra per l'invio telematico

Comparirà una finestra con una serie di pulsanti per le operazioni principali nella parte superiore, al centro la lista delle pratiche presenti nella directory standard e nella parte inferiore una barra di stato con lo stato corrente dell'applicazione.

La lista è composta da cinque colonne: nella prima, da sinistra, sono contenuti i nomi dei files delle pratiche U3T (pronta) o PRK (parcheggiata), nella seconda vi è la descrizione, nella terza è visualizzata la priorità di spedizione (normale o alta), nella quarta è riportato il numero degli allegati e nella quinta viene riportato lo stato della pratica: pronta per essere spedito o parcheggiata momentaneamente.

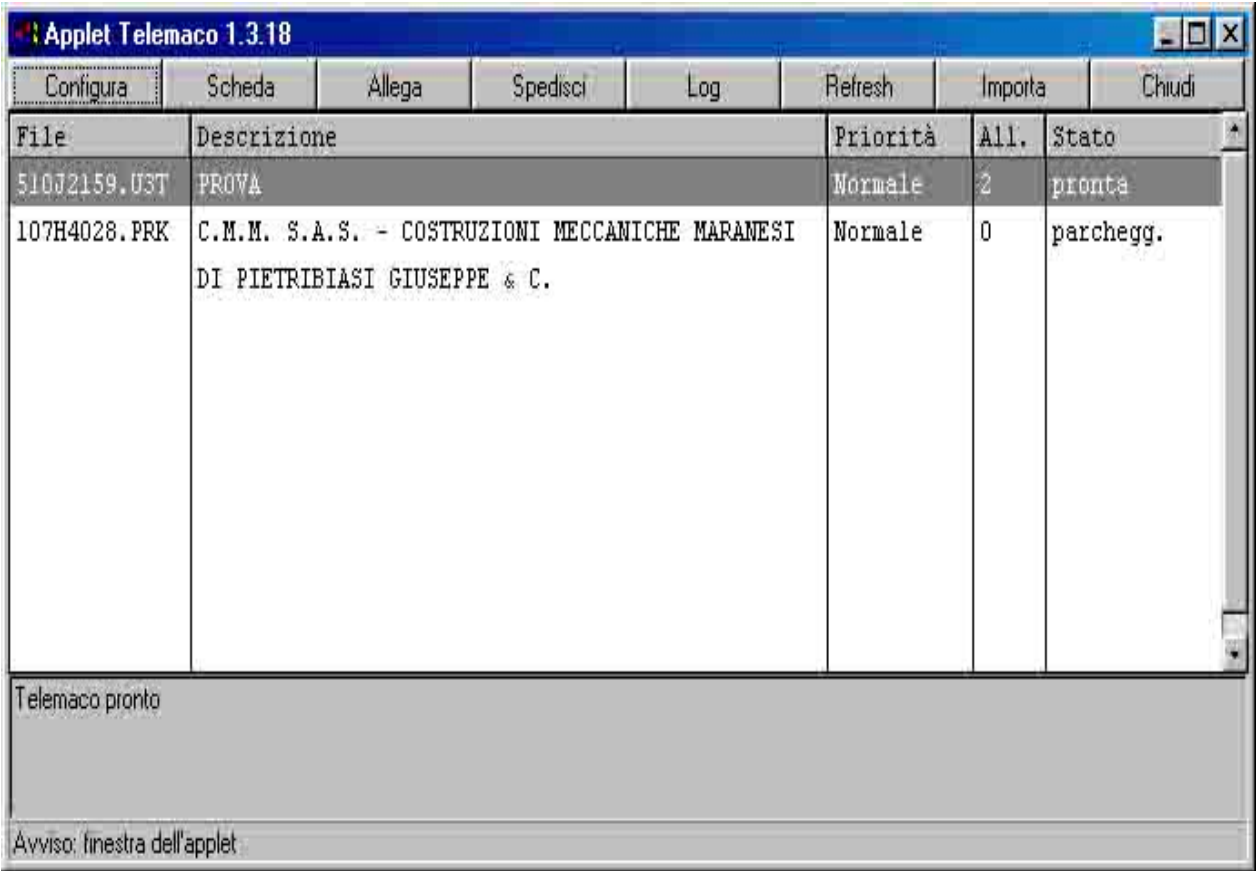

- cliccherà su Allega per controllare che alla pratica siano uniti i 2 file firmati digitalmente in formato P7M, e cioè la copia autentica dell'atto ed il file generato da Fedra in formato pdf e che dopo la firma digitale vengono riprodotti con l'estensione P7M

- spedirà la pratica.

La formazione della copia autentica avverrà in RRword tramite l'apposita Macro Gestione Atto - CopiaRegistroImprese che provvede ad aprire il seguente form RegistroImprese:

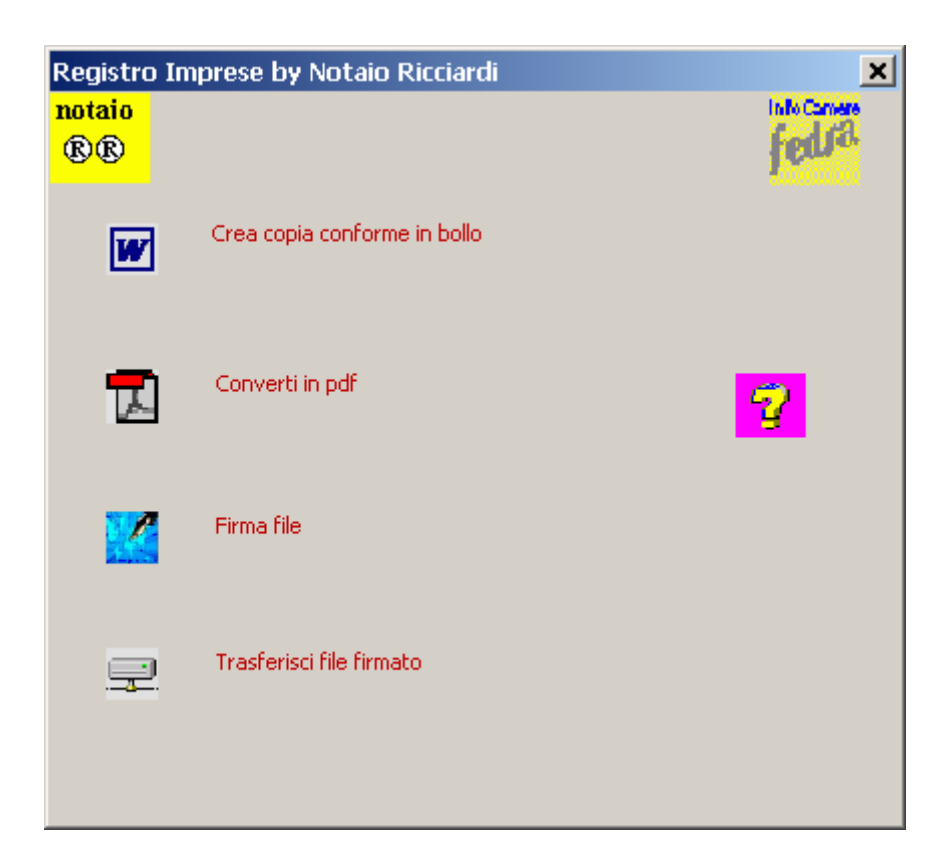

Nel form vi sono le seguenti label di apertura macro:

1) Crea copia conforme, che provvede a:

- copiare l'atto in un nuovo documento che avrà lo stesso nome ma senza l'estensione .doc tramite il modello in U:\MODELLI\BolloRigatoA4.dot, ossia con l'inserimento delle immagini (timbro dello studio, stemma, copia, e sigillo);

- aggiungere alla fine del nuovo documento l'attestazione di conformità della copia rilasciata per il Registro delle Imprese in data corrente, tramite l'inserzione del file in U:\MODELLI\CopiaRegistroImprese.doc che contiene l'attestazione di conformità e il Campo data, ossia un campo che inserisce automaticamente la data corrente del sistema; - salvare tale copia in U:\CopieDaFirmare

2) Converti in PDF (presuppone l'installazione di Adobe Acrobat versione completa) che provvede a:

- attivare come stampante il convertitore Distiller (Application.ActivePrinter = "Acrobat Distiller on NE01:")

- convertire il file in formato PDF da salvare scegliendo nell'apposita finestra in U:\ CopieDaFirmare

- eliminare il file .doc di copia in precedenza creato in U:\CopieDaFirmare

- riattivare come stampante la stampante di default

3) Firma File che apre **SecurSign** per firmare la copia dell'atto in formato PDF in U:\ CopieDaFirmare salvandolo in formato P7M nella stessa cartella.

4) Trasferisci file firmato che provvede a:

- cancellare in U:\CopieDafirmare il file in formato PDF
- trasferire il file firmato con estensione P7M in U:\Firmati

5) Punto interrogativo che apre le seguenti istruzioni in formato HTM a pieno schermo (per la chiusura CRTL + W)